Only the following webinars are eligible at a discounted rate AND will count towards CTCD and CTCM certification renewal:

- Cybersecurity for Procurement Professionals
- Removing the Mystery of RFP Evaluations
- How CFR 200 Affects Public Purchasing, Systems and Controls
- The Procurement-Supplier-End User Relationship: Navigating Traditional,
  Advanced, and Services Procurements
- Adapting to Procurement Curveballs: How Technology Helps Procurement Teams Build a More Resilient Process
- Demystifying Reverse Auctions
- Grants: Strategies Before & After Procurement
- Public Procurement Practice: Audit

## How to register and access NIGP webinar recordings

1. Navigate to <a href="www.nigp.org">www.nigp.org</a> and click "Login" at the top of the page.

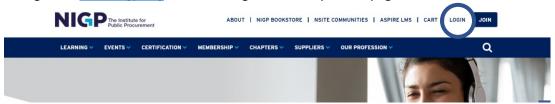

2. If you have an account already established, you can login. If you do not have an account, click on "Set up online access" and complete the process. Once you have an account you will be able to login.

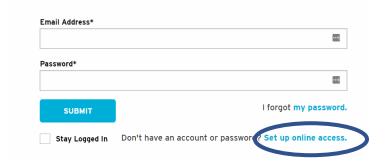

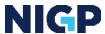

3. Once logged in hover over the "Learning" category and select "Webinar Recordings"

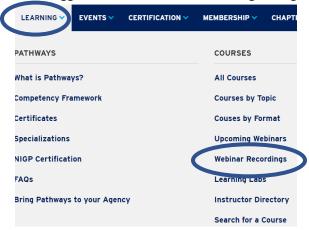

4. This takes you to the webinar recordings catalog. Click the + to expand the selection based on each webinar category. Click on the webinar recording title to register. Then click on "Individual Registration" to complete the event registration checkout process.

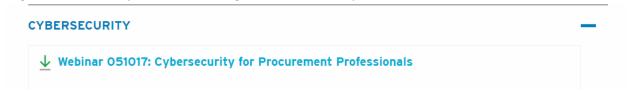

5. When you get to the final checkout page, add your discount code: **TEXASWEBINARS** and click "Apply." This will change the price to \$25. Then continue checking out.

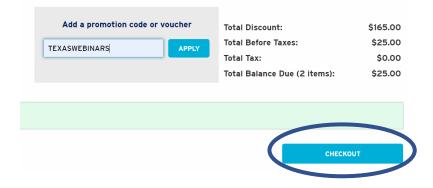

6. Once you finish the checkout process. Click on the "ASPIRE LMS" link at the top of the NIGP webpage.

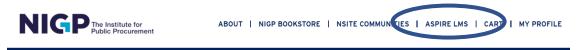

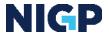

7. From the ASPIRE landing page, click on "Go to your Learning Center" and locate the webinar recording you would like to view.

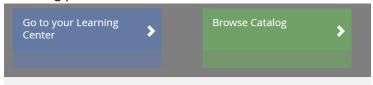

8. Click on the webinar name to take you to the webinar recording home page. If you click on the "Launch" button this will auto play the recording.

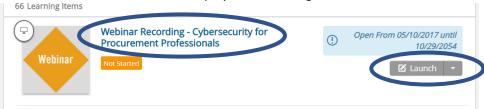

9. From the webinar recording homepage, click on the webinar recording name link.

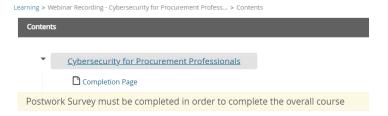

10. This will open the video recording. Click play to view. You can also download the presentation slides on this page. Once you finish watching the recording click on "Next."

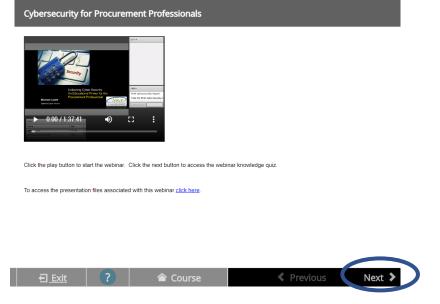

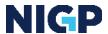

11. Then click on the "Postwork Survey" link to access the brief quiz.

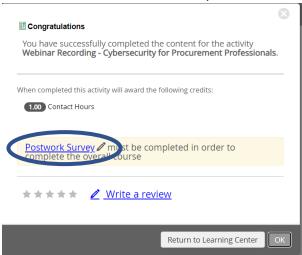

12. Complete the brief quiz, then click "Submit Test."

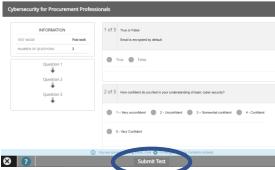

13. If you successfully completed the quiz, you will gain 1 contact hour of credit. The certificate of completion can be found under your "Completed" section in your Learning Center. Click "View Certificate" to download or print your certificate.

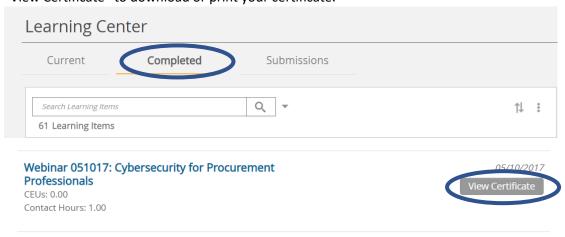

If you happen to run into any issues, please contact distancelearning@nigp.org

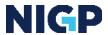